Manual de utilização do Sistema Integrado de Gestão de Atividades Acadêmicas (SIGAA)

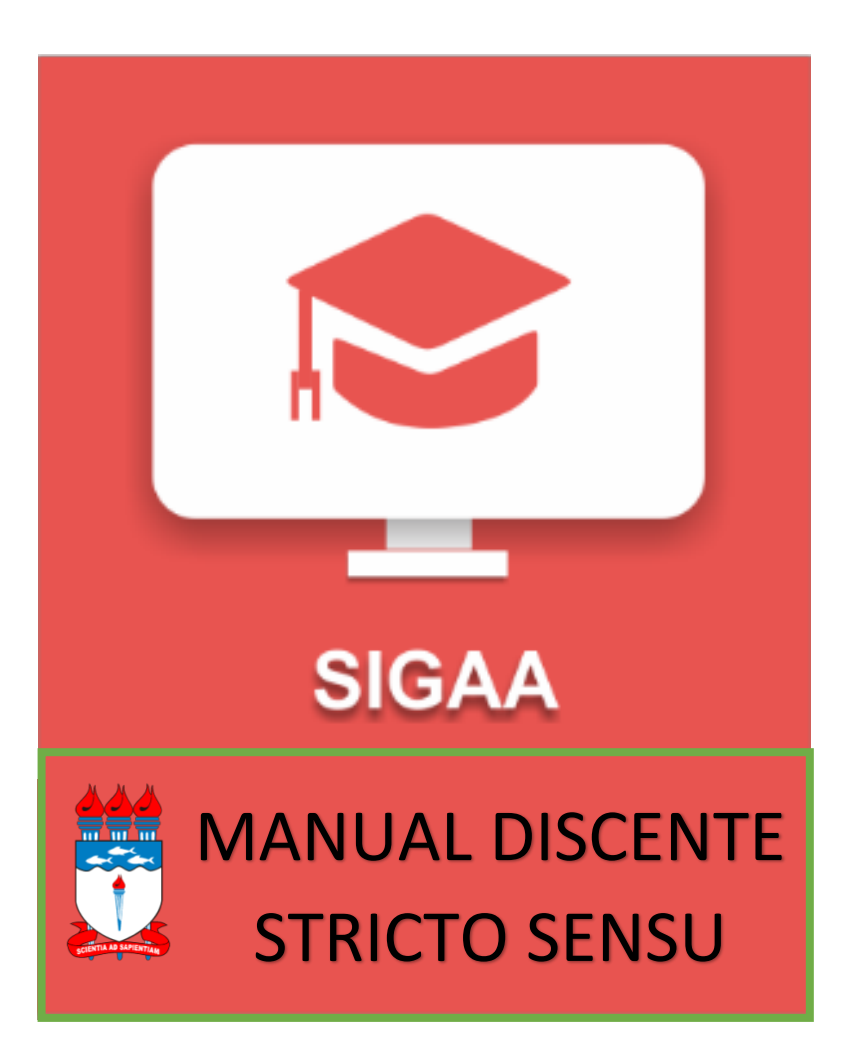

**MARÇO - 2018**

## Equipe

**Maria Valéria Costa Correia** – Reitora **José Vieira da Cruz** – Vice-Reitor **Alejandro Cesar Frery Orgambide** – Pró-Reitor de Pesquisa e Pós-Graduação *- Coordenação de Pós-Graduação* **Helson Flávio Sobrinho** – Coordenador de Pós-Graduação **Aurinete Morais Pimentel** – Assistente Social **Jaqueline Leite Vaz de Barros** – Técnica em Assuntos Educacionais **Marineide de Almeida Coelho** – Assistente em Administração **Neide Nobre Nunes** – Assistente em Administração **Nataniel Oliveira dos Santos** – Pedagoga *- Colaboradores do Processo de Implantação SIGAA* **Sunny Kelma Oliveira Miranda** – Servidora do NTI/UFAL **Wellington Batista Oliveira** – Servidor do NTI/UFAL **Denis Almeida da Silva** – Bolsista do NTI/UFAL **Stephanne de Oliveira Marques** – Bolsista do NTI/UFAL **João Victor S. Caldeira (representando os bolsistas)** - Bolsista PROPEP/CPG

### Apresentação

A Universidade Federal de Alagoas (UFAL) implantou o Sistema Integrado de Gestão de Atividades Acadêmicas (SIGAA) e a Pró-Reitoria de Pesquisa e Pós Graduação (PROPEP) será responsável por gerir os módulos de: Lato Sensu, Stricto Sensu, Pesquisa, Produção Intelectual e Residência em Saúde.

Com o apoio do NTI, recebemos todas as orientações e adequação do sistema SIGAA criado pela UFRN para se adequar as necessidades da UFAL. Realizamos junto ao NTI várias análises nas fases de validação, treinamento e produção. Esta articulação PROPEP-NTI será contínua, pois sempre estaremos (re)avaliando e adequando o sistema as nossas necessidades em prol da qualidade dos cursos de pós-graduação.

Este manual corresponde ao módulo STRICTO SENSU do SIGAA que possibilita controlar e gerenciar os cursos de mestrado e doutorado existentes na Instituição. Com esse sistema o gestor Stricto poderá realizar diversas operações administrativas enquanto que o coordenador e secretário de curso irão gerenciar o andamento de seu curso.

A proposta de elaboração deste manual é para atender necessidade premente em função dos novos procedimentos e encaminhamentos dos cursos de stricto sensu, inicialmente com alunos matriculados a partir de 2018 e posteriormente após a migração do SIE para os alunos antigos que estão no sistema.

A equipe PROPEP-CPG estará sempre à disposição para esclarecimentos de dúvidas e abertos ao acolhimento de sugestões.

**Alejandro Cesar Frery Orgambide** Pró-Reitor da PROPEP

**Helson Flávio Sobrinho** Coordenador de Pós-Graduação

# Sumário

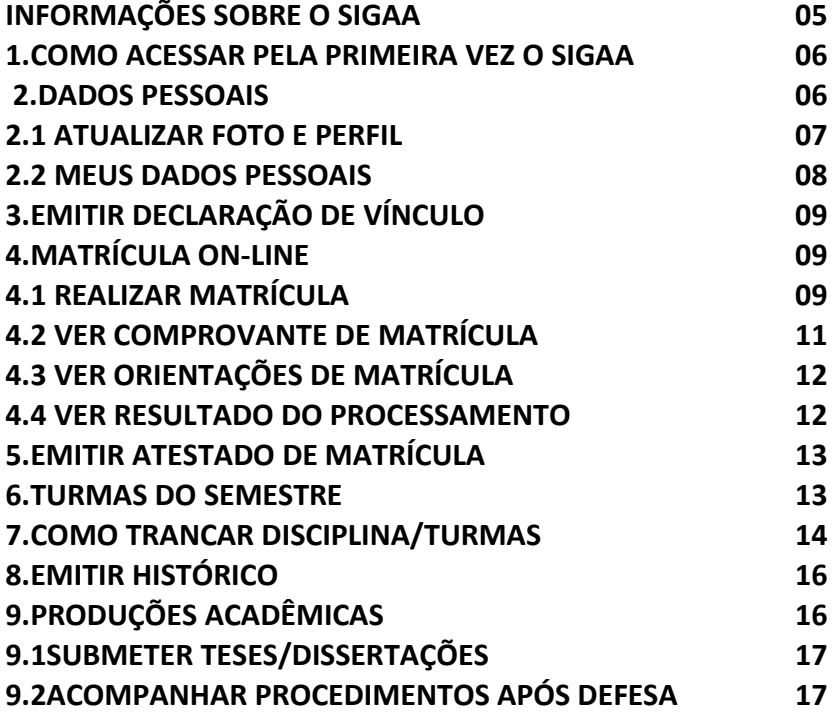

#### **INFORMAÇÕES SOBRE O SIGAA**

O **SIGAA** informatiza os procedimentos da área acadêmica através dos módulos de: graduação, pós-graduação (stricto e lato sensu), ensino técnico, ensino médio e infantil, submissão e controle de projetos e bolsistas de pesquisa, submissão e controle de ações de extensão, submissão e controle dos projetos de ensino (monitoria e inovações), registro e relatórios da produção acadêmica dos docentes, atividades de ensino a distância e um ambiente virtual de aprendizado denominado Turma Virtual. Da mesma maneira do SIPAC também disponibiliza portais específicos para: reitoria, professores, alunos, tutores de ensino a distância, coordenações lato-sensu, stricto-sensu e de graduação e comissões de avaliação (institucional e docente).

O Módulo Stricto Sensu possibilita controlar e gerenciar os cursos de Mestrado e Doutorado existentes na Instituição. O gestor Stricto pode realizar diversas operações administrativas, enquanto que o coordenador de curso gerencia o andamento de seu curso. A Pró-Reitoria de Pós Graduação é responsável pelo gerenciamento e ações aplicadas aos curso Stricto Sensu.

#### **Perfis envolvidos**

- **Administrador da Pró-Reitoria de Pós-Graduação:** Responsável por habilitar o acesso aos usuários à operações restritas.
- **Gestor de Stricto:** Responsável pelo gerenciamento de todos os Programas Stricto da instituição. O Gestor tem a permissão de gerenciar os processos seletivos, cadastrar cursos, linha de pesquisa, e todo o processo que vai desde o cadastro de docentes aos programas de Pós-Graduação.
- **Coordenador Stricto Sensu mesmas ações para o vice-coordenador e secretário(a) do PPG:** Responsável pela coordenação das atividades de curso, cadastro dos processos seletivos, turmas, matrículas de alunos entre outras funções.

#### **Relacionamento com outros módulos**

- **Portal Coordenador Stricto Sensu:** neste portal o coordenador de curso tem acesso as operações como criação de turma, criação de processo seletivo, cadastro de banca entre outras operações.
- **Portal Discente:** Permite ao discente acessar o portal e acompanhar notas, realizar matrículas, emitir documentos e realizar diversas operações.
- **Portal Docente:** Através do Portal do Docente é possível visualizar as turmas em que o docente está vinculado entre outras operações.
- **Portal Público:** Através do Portal Público, é possível consultar os cursos Stricto Sensu e efetuar inscrições em processos seletivos.

#### **Links importantes para acessar o SIGAA STRICTO SENSU:**

- **Portal Coordenador Stricto Sensu: http://sigaa.sig.ufal.br/sigaa**
- **Portal Público: http://sigaa.sig.ufal.br/sigaa/public** (para comunidade acessar e ver processos seletivos abertos, editais e fazer inscrição) **Obs.: Acessa com LOGIN (CPF) e SENHA (a mesma utilizada em todos os sistemas da UFAL)**

#### **1.COMO ACESSAR PELA PRIMEIRA VEZ O SIGAA**

O Portal do Discente permite ao discente acessar o portal e acompanhar notas, realizar matrículas, emitir certificados e realizar diversas operações. Aluno deve acessar http://sigaa.sig.ufal.br/sigaa e entrar no sistema utilizando usuário e senha (caso já tenha acesso aos sistemas da UFAL, a senha é a mesma), sendo primeiro acesso, deve fazer o cadastro. Clicar em "Cadastre-se".

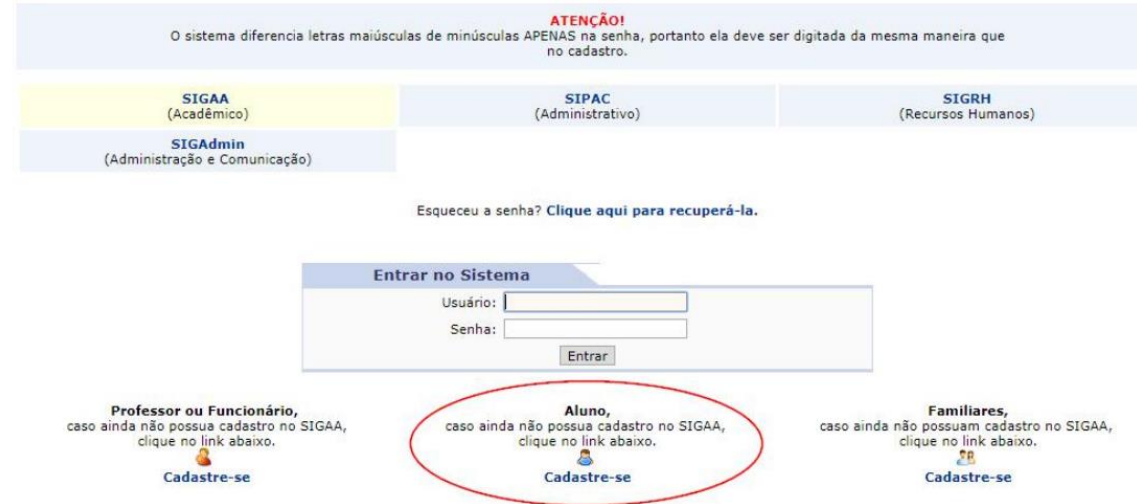

O discente deve preencher com os dados já fornecidos anteriormente para a matrícula institucional. Caso não tenha o número de matrícula, busque informações na secretário do PPG.

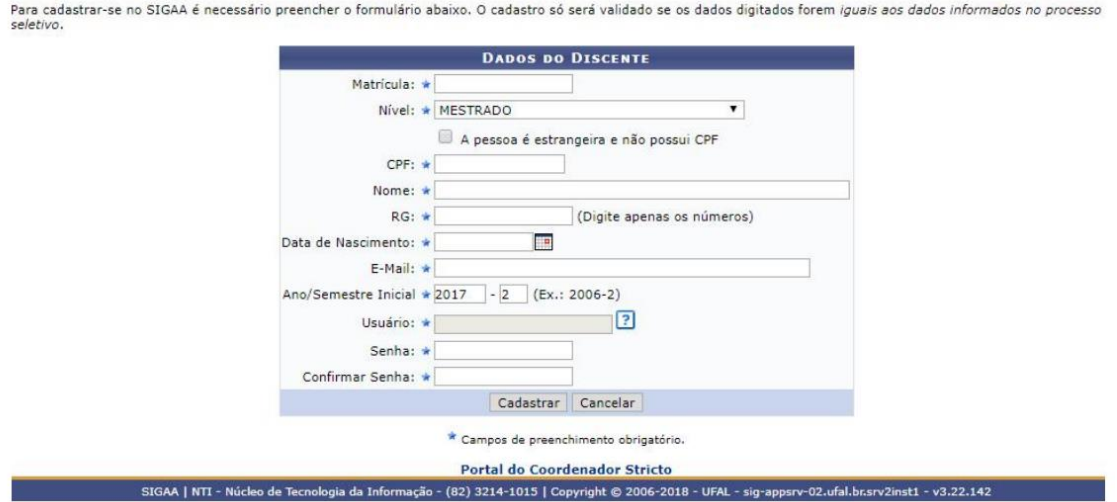

Pronto! Agora você pode ter acesso ao sistema SIGAA.

#### **2. DADOS PESSOAIS**

Quando o aluno fizer login no sistema SIGAA, este será encaminhado para o portal do discente:

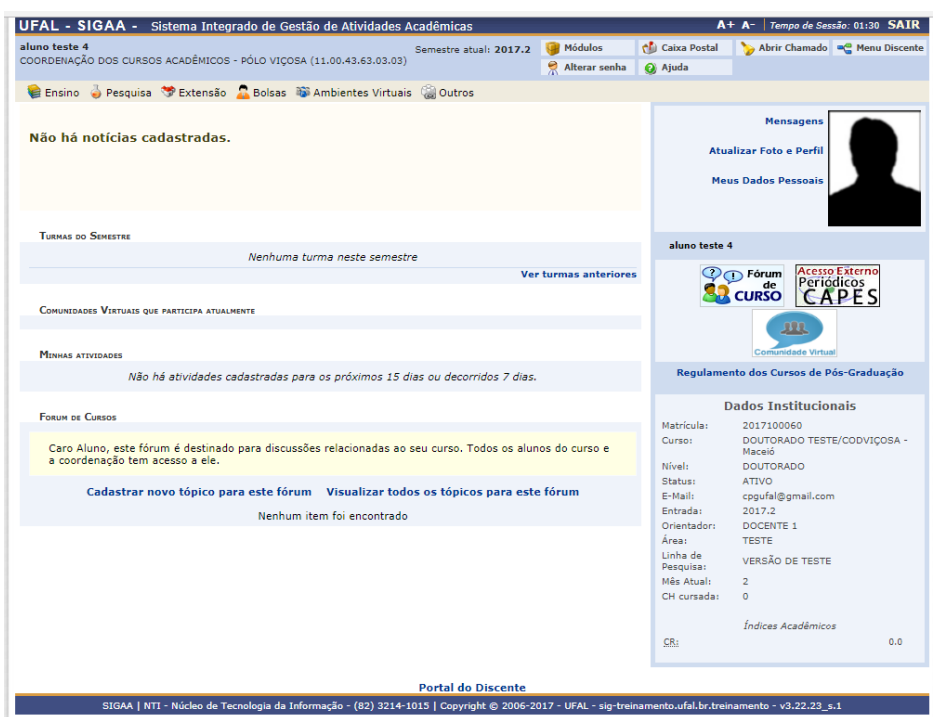

#### **2.1Atualizar Foto e Perfil**

Permite que o usuário atualize sua foto e suas informações que foram previamente cadastradas no sistema - ou cadastre-as, caso não tenha feito antes -, informações essas que serão exibidas em seu perfil público. Para realizar a operação, acesse o SIGAA → Módulos → Portal do Discente → Atualizar Foto e Perfil.

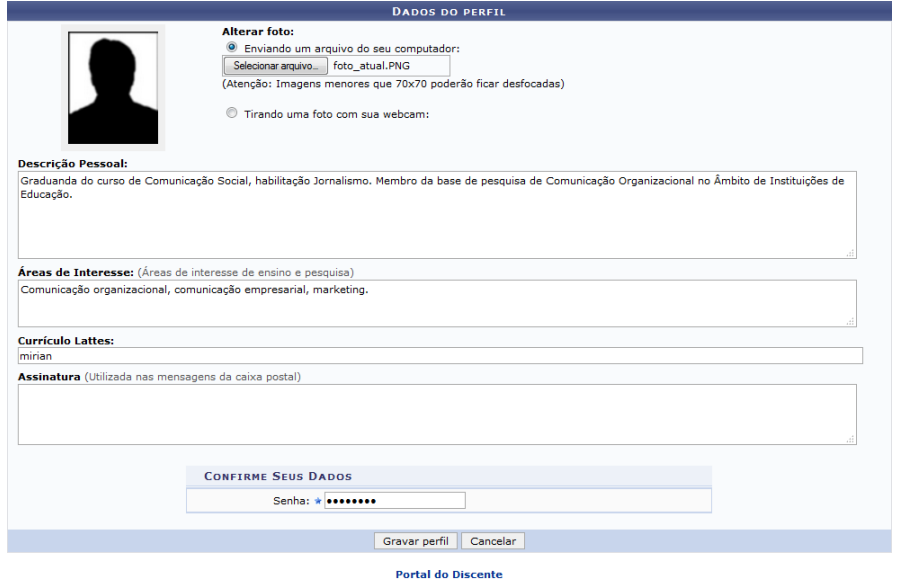

Na tela acima, é possível inserir os seguintes *Dados do Perfil* do usuário:

 Foto do perfil do usuário no sistema. Para inserir a foto do perfil, informe se deseja enviar uma foto arquivada em seu computador ou se prefere tirar uma nova foto utilizando sua webcam.

- *Descrição Pessoal*, isto é, sua descrição geral, com características que acredite ser interessante para sua carreira acadêmica e profissional;
- *Áreas de Interesse* de ensino e pesquisa e/ou profissional;
- Link do *Currículo Lattes*;
- *Assinatura*, isto é, forma como deseja que suas mensagens sejam assinadas na caixa postal do sistema.

Para confirmar a inserção dos dados, insira sua *Senha* de acesso ao sistema e clique em *Gravar Perfil*.

#### **2.2Meus Dados Pessoais**

Esta funcionalidade permite ao usuário visualizar, no portal do discente, seus dados pessoais cadastrados no sistema. *Essas informações constarão no diploma que será recebido ao final do curso*. Para tanto, há a possibilidade de modificar alguns dos campos já preenchidos. No caso de haver erro em dados pessoais bloqueados, o usuário terá de comparecer à coordenação do curso para que se realizem as devidas alterações.

Para realizar a operação, acesse o SIGAA → Módulos → Portal do Discente → Meus Dados Pessoais. A tela a seguir será exibida:

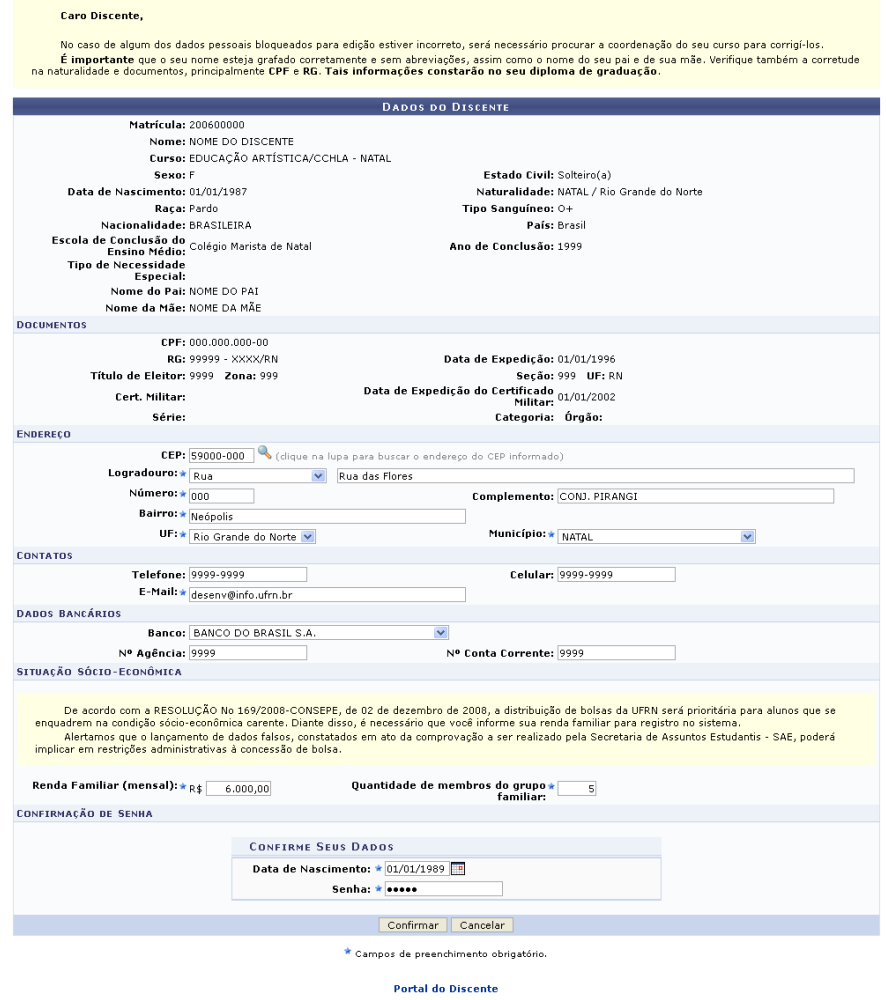

O aluno pode preencher ou alterar os dados permitidos. Após modificar os dados que julgar necessário, clique em Confirmar.

#### **3.EMITIR DECLARAÇÃO DE VÍNCULO**

Esta funcionalidade permite a emissão de uma declaração de vínculo, por parte da Instituição, afirmando que, para os fins que se fizerem necessários, o discente encontra-se devidamente vinculado a Universidade. Para emitir a declaração de vínculo, o usuário deverá acessar o SIGAA → Módulos → Portal do Discente → Ensino → Declaração de Vínculo.

Seguindo os passos acima descritos, a seguinte tela para a confirmação da abertura ou download do arquivo será gerada. Para confirmar o download clique em OK.

#### **4.MATRÍCULA ON-LINE**

#### **4.1 Realizar Matrícula**

Esta funcionalidade permitirá ao usuário realizar uma matrícula on-line em componentes curriculares (disciplinas e atividades complementares: proficiência, qualificação e defesa). Vale ressaltar que a matrícula só poderá ser realizada após o preenchimento da avaliação institucional do período anterior pelo próprio discente, e que o ato de realizar a matrícula não vincula definitivamente o aluno à disciplina, pois há ainda o processamento da matrícula, de acordo com o número de vagas ofertadas e a que cursos as disciplinas são oferecidas.

Para realizar esta operação, o usuário deverá acessar o SIGAA → Módulos → Portal do Discente → Ensino → Matrícula On-Line → Realizar Matrícula.

O sistema exibirá uma tela com informações relacionadas a período de inscrições. O aluno deve clicar em Iniciar Seleção de Turmas para iniciar o processo de matrícula. O sistema direcionará o usuário para a seguinte tela:

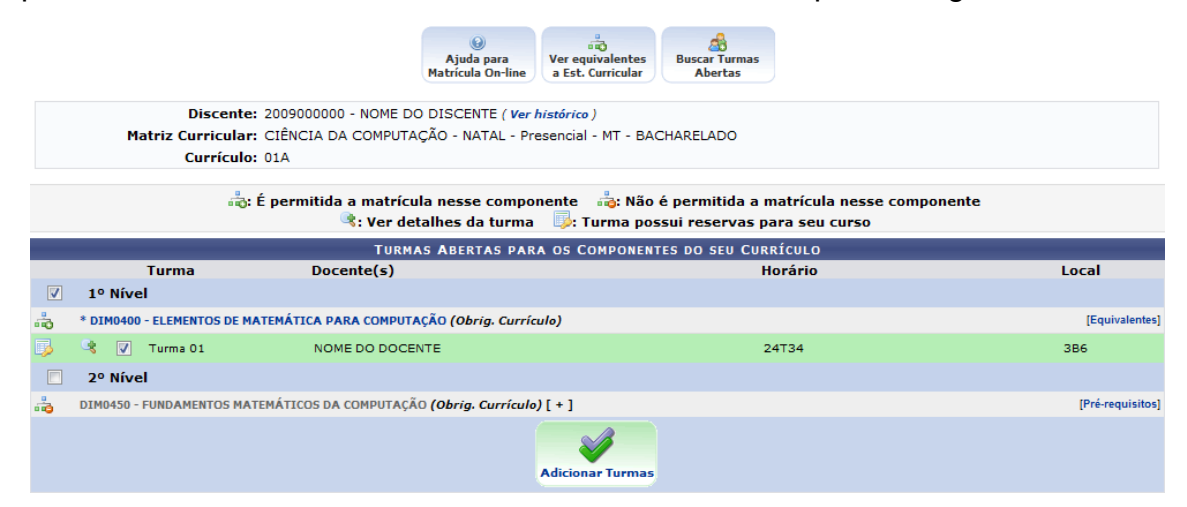

Na tela exibida acima, caso as turmas listadas apresentem o ícone so significa que é permitida a matrícula nesse componente. O ícone  $\blacksquare$  indica que a turma possui reservas para o curso do discente. Já o ícone is indica que não é

permitida a matrícula nesse componente, podendo o discente já ter selecionado este componente ou ser um componente curricular que necessita de um prérequisito para poder ser selecionado para matrícula. Estas operações serão válidas para todas as telas que apresentarem estas funções. Ainda na tela acima, clique no ícone para acessar informações sobre a turma. Esta operação será válida para todas as telas que apresentarem esta função.

Para dar prosseguimento a operação de matrícula em componentes curriculares, o usuário deverá selecionar as turmas que desejar. Caso deseje, selecione o nível no espaço indicado, assim como mostramos na segunda tela deste

manual. Clique no ícone **Adicionar Turmas** para adicionar as turmas selecionadas. A seguinte tela de sucesso será apresentada:

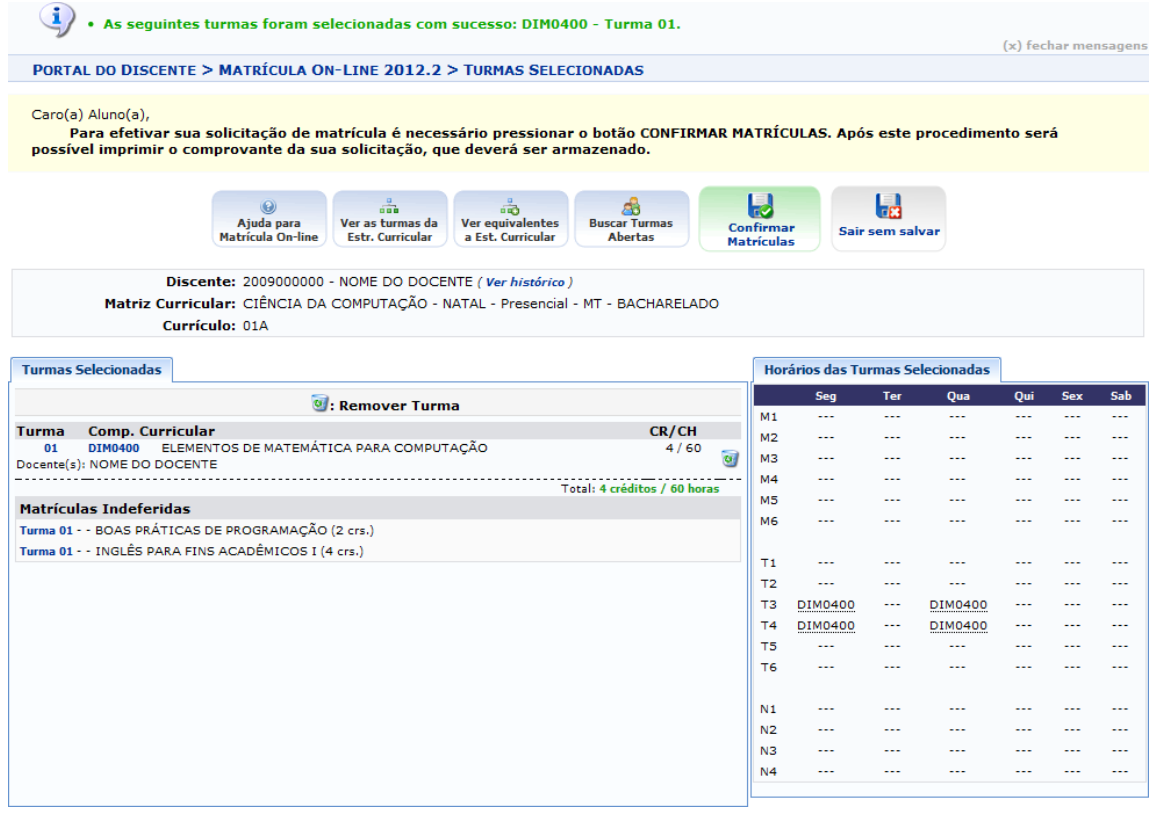

Ainda na lista de turmas selecionadas, clique no ícone **Matrículas** para confirmar a matrícula. O sistema exibirá a seguinte tela de confirmação:

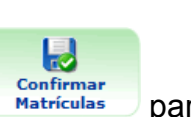

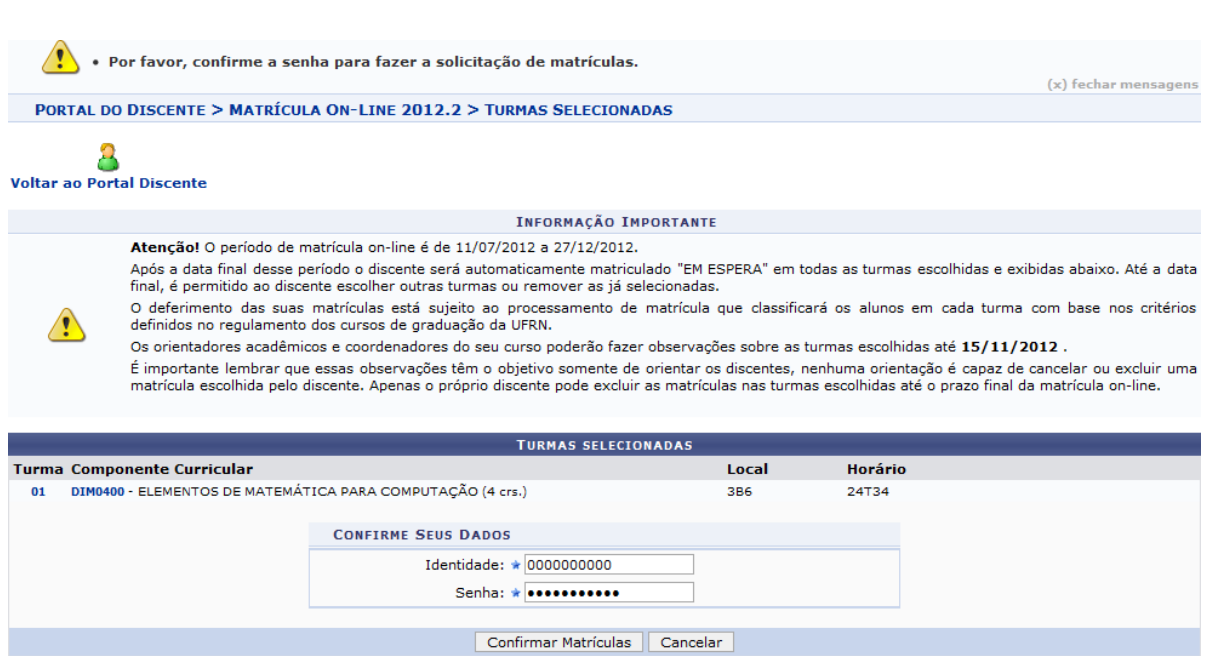

O usuário deverá fornecer o número de sua *Identidade* e sua *Senha* de acesso ao sistema. Confirme a operação clicando *Confirmar Matrículas*. A seguinte tela de sucesso será apresentada:

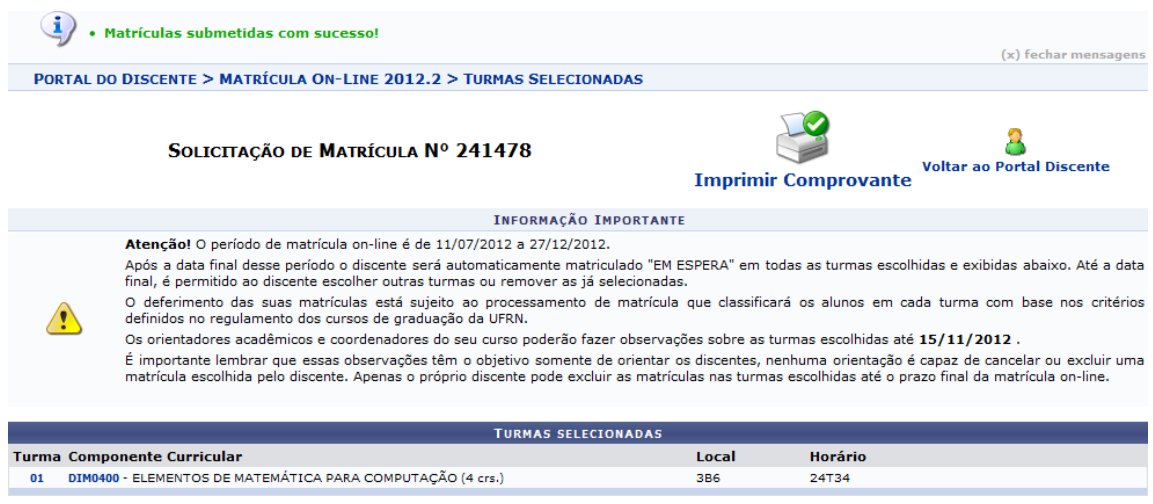

#### **4.2Ver comprovante de Matrícula**

O discente, após realizar sua matrícula no sistema, terá acesso ao seu comprovante de matrícula para o período corrente. O comprovante apresenta todas as turmas para as quais o aluno solicitou matrícula, assim como os horários, a carga horária e os locais em que serão ministradas as aulas das turmas.

Para ver o comprovante de matrícula, o discente deve: *Entrar no SIGAA → Menu Discente → Ensino → Matrícula On-Line → Ver Comprovante de Matrícula*. O sistema exibirá o *Comprovante de Matrícula.*

*LEMBRETE:* Após fase de matrícula online feita pelo aluno, é necessário que o orientador ou coordenador do PPG entre no sistema SIGAA para aprovar as disciplinas que o aluno escolheu para cursar.

#### **4.3Ver orientações de Matrícula**

Para ter acesso às orientações de matrícula, o usuário deverá: *Entrar no SIGAA → Menu Discente → Ensino → Matrícula on-Line → Ver Orientações de Matrícula.* O usuário acompanhará, na tela em exibição, as análises e observações realizadas acerca de suas solicitações de matrícula. Associada a cada solicitação, o usuário encontrará a situação atual da solicitação e da matrícula correspondente, havendo, no caso de orientações negativas, uma observação específica para o componente solicitado.

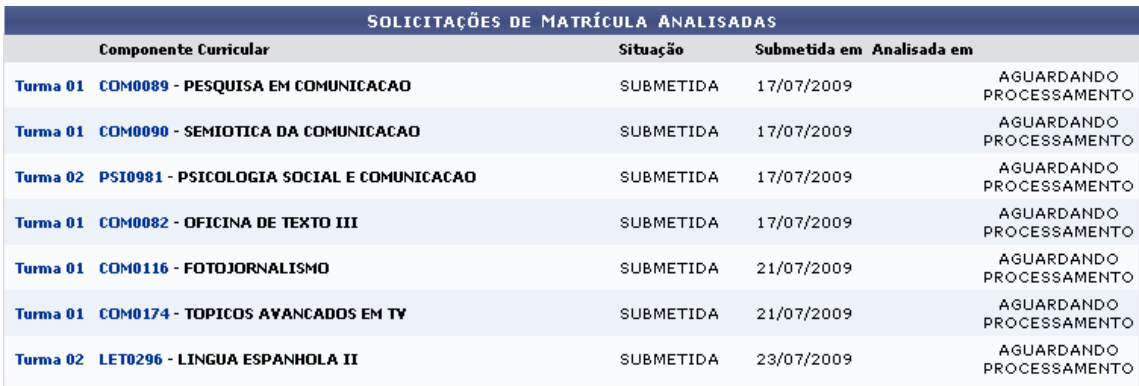

#### **4.4 Ver resultado do Processamento**

Encerrado o período de matrícula na Universidade, o discente terá acesso, após a data especificada pela instituição, ao resultado do processamento de matrícula. Para visualizar o resultado do processamento, o discente deve: *Entrar no SIGAA → Menu Discente → Ensino → Matrícula on-Line → Ver Resultado do Processamento*. O sistema exibirá o *Comprovante de Matrícula*, com as informações acerca das solicitações.

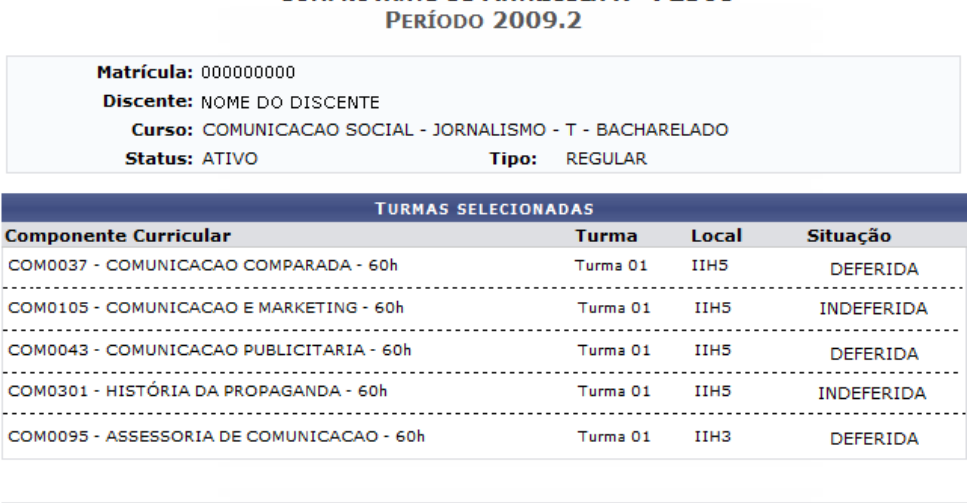

### COMPROVANTE DE MATRÍCULA Nº 72368

Ter

Qua

Qui

#### **5. EMITIR ATESTADO DE MATRÍCULA**

Esta funcionalidade permite ao discente visualizar um relatório com o seu atestado de matrícula. Este relatório informará se ele encontra-se matriculado ou deferido, nos componentes curriculares aos quais solicitou matrícula, além de permitir a visualização da sua tabela de horários de aula.

Para gerar o atestado de matrícula, acesse o SIGAA → Módulos → Portal do Discente → Ensino → Atestado de Matrícula. Seguindo os passos acima descritos, a seguinte tela será gerada:

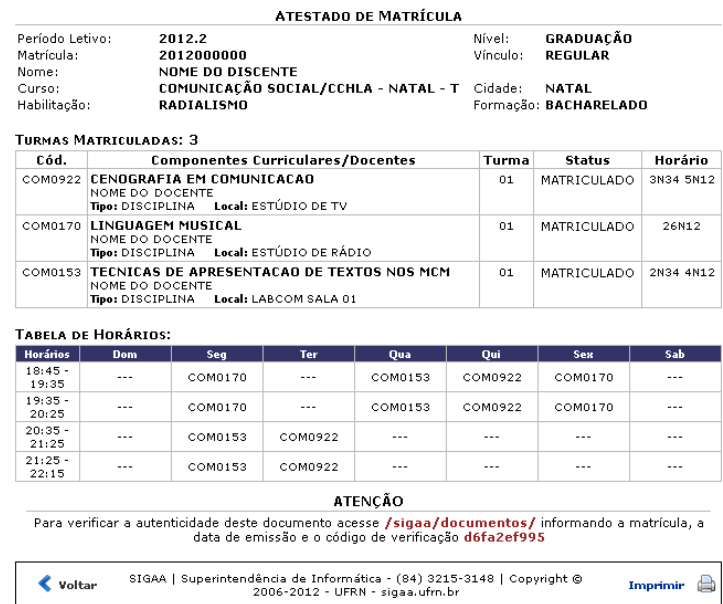

#### **6.TURMAS DO SEMESTRE (Leia-se Disciplinas)**

Na página principal do discente existe a área *Turmas do Semestre*, onde aparecerão todas as turmas matriculadas no período. Para acessar a turma virtual é só clicar no nome da turma, que abrirá a turma virtual.

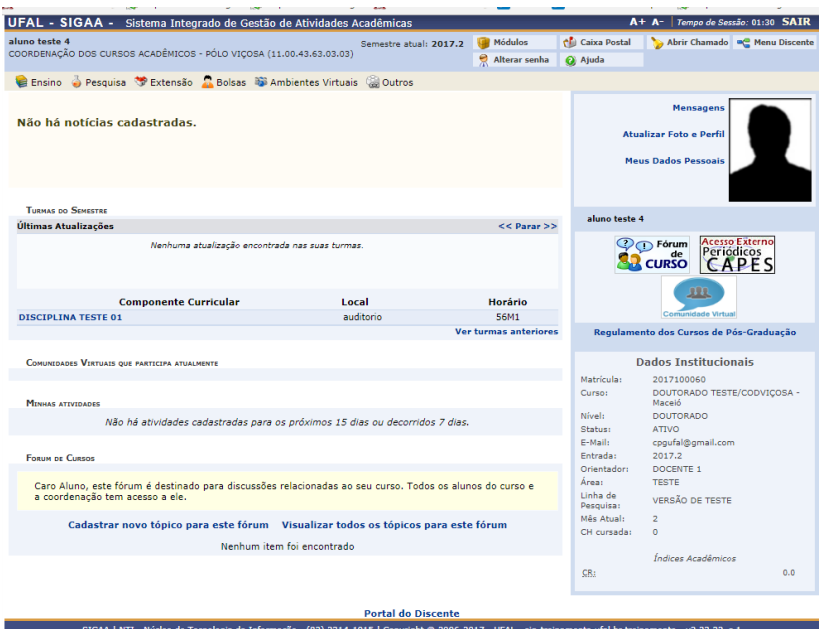

No ambiente de turma virtual o discente poderá visualizar informações sobre horários, atualizações da turma, mensagens e outras funcionalidades relacionadas à disciplina.

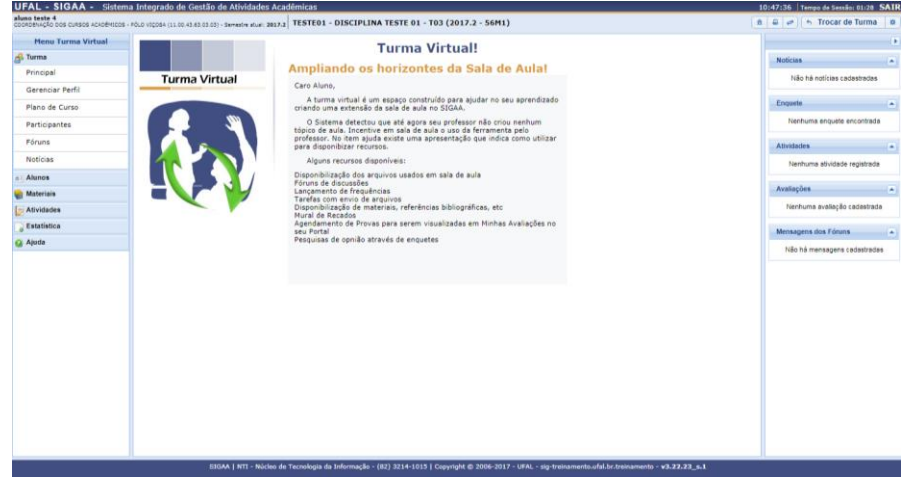

#### **7. COMO TRANCAR DISCIPLINAS/TURMAS**

O trancamento de componentes curriculares pode ser realizado pelo aluno, no modo on-line, através do Portal Acadêmico no SIGAA. A solicitação é feita e encaminhada ao coordenador de cada curso, para que ele faça - se assim desejar - algumas observações, a fim de induzir o aluno a desistir da ação. É importante saber que o trancamento não é feito de imediato e tem prazo de 7 dias corridos, a partir da data de solicitação, para ser confirmado. Dentro do período oficial de trancamento, estabelecido pelo Calendário Acadêmico da instituição, o aluno ainda pode cancelar o pedido. Se a ação for solicitada no último dia de trancamento, este será automaticamente confirmado até o dia seguinte, e o aluno não pode mais cancelá-lo.

Para Trancar Componentes Curriculares, o discente deve: *entrar no SIGAA → Portal Discente → Ensino → Trancamento de Componente Curricular → Trancar*.O sistema, então, exibirá a página sobre as informações do trancamento e as disciplinas em que o discente está matriculado no semestre.

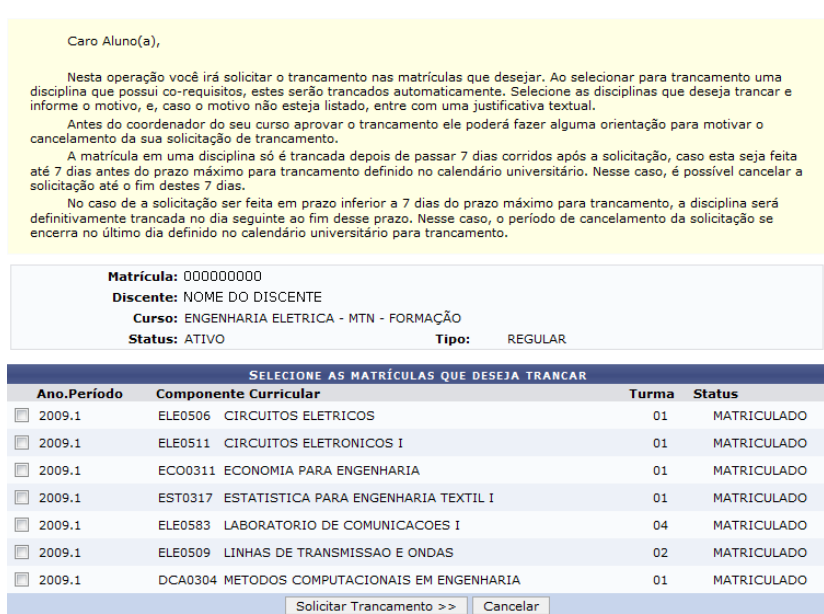

**Portal do Discente** 

Selecione as matrículas que deseja trancar. Assim que a disciplina for selecionada, aparecerão as opções de motivo do trancamento para serem marcadas, obrigatoriamente.

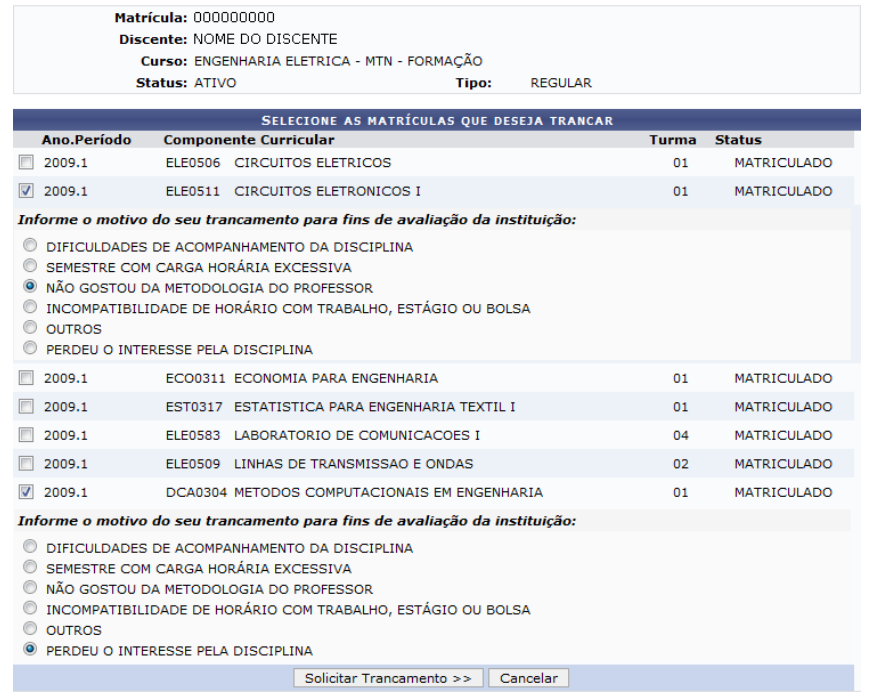

Em seguida, clique em *Solicitar Trancamento*. A tela seguinte exibirá as informações das disciplinas com trancamento solicitado e a confirmação dos dados pessoais.

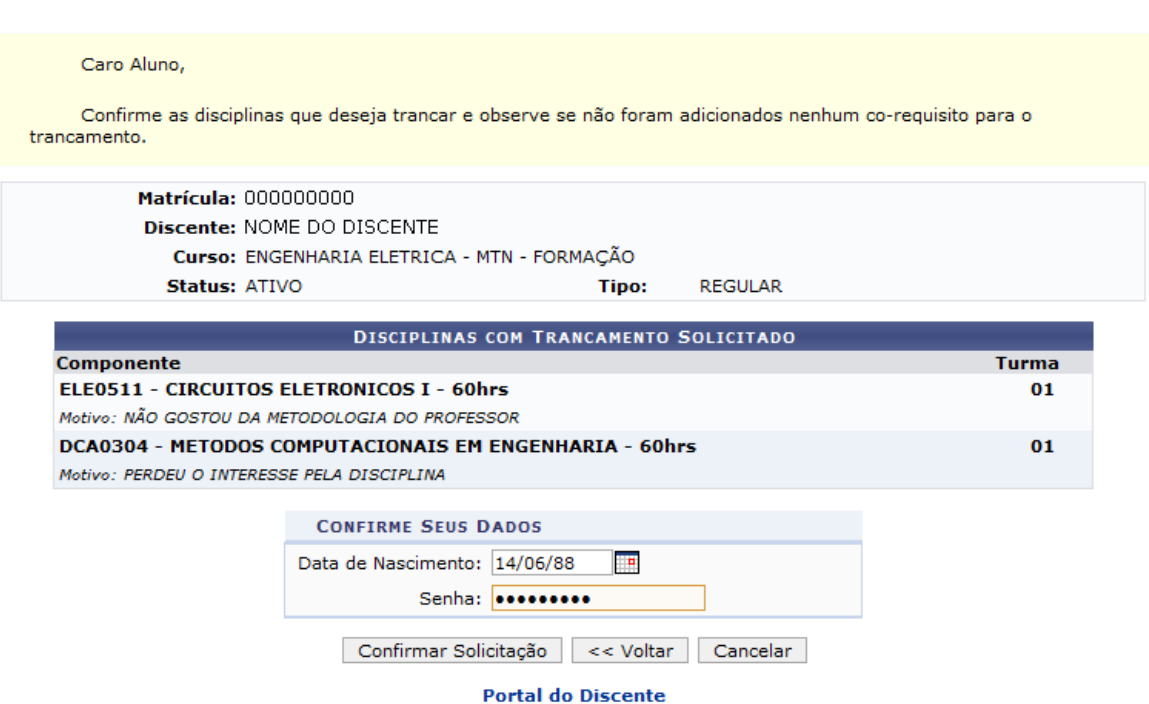

Verifique se tudo está correto, confirme os dados e clique em *Confirmar Solicitação*. Por fim, o sistema mostrará o sucesso da operação, juntamente com os dados da solicitação do trancamento.

#### **8.EMITIR HISTÓRICO**

Esta funcionalidade permite que o discente emita seu histórico na Instituição, contendo seus dados pessoais, os dados do curso, e os detalhes dos componentes curriculares já cursados, e dos que ainda está cursando. Para emitir o histórico, o discente deve acessar o SIGAA → Módulos → Portal do Discente → Ensino → Consultar Histórico.

Seguindo os passos acima descritos, a seguinte tela será gerada para que o usuário confirme o download do arquivo com o histórico:

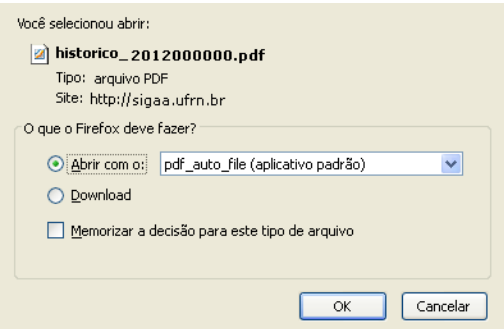

Clique em *OK*, para abrir, ou realizar o download do arquivo.

#### **9.PRODUÇÕES ACADÊMICAS**

#### **9.1Submeter Teses/Dissertações**

Na aba Ensino -> Produções Acadêmicas -> Submeter Tese/Dissertações após o aluno apresentar sua Dissertação/Tese Final, o mesmo deve enviar o arquivo em PDF para correção dos orientadores.

#### **9.2Acompanhar Procedimentos Após Defesa**

Na aba Ensino -> Produções Acadêmicas -> Acompanhar Procedimentos Após Defesa o Discente poderá verificar passo a passo do procedimento até sua conclusão no curso e enviar os documentos necessários após a submissão da tese.

O coordenador, orientador e o aluno a partir deste momento irão passar por várias fases de envio de documento pelo aluno e aprovação/correção por parte do coordenador/orientador. Segue passo a passo para conclusão de aluno após a sua defesa:

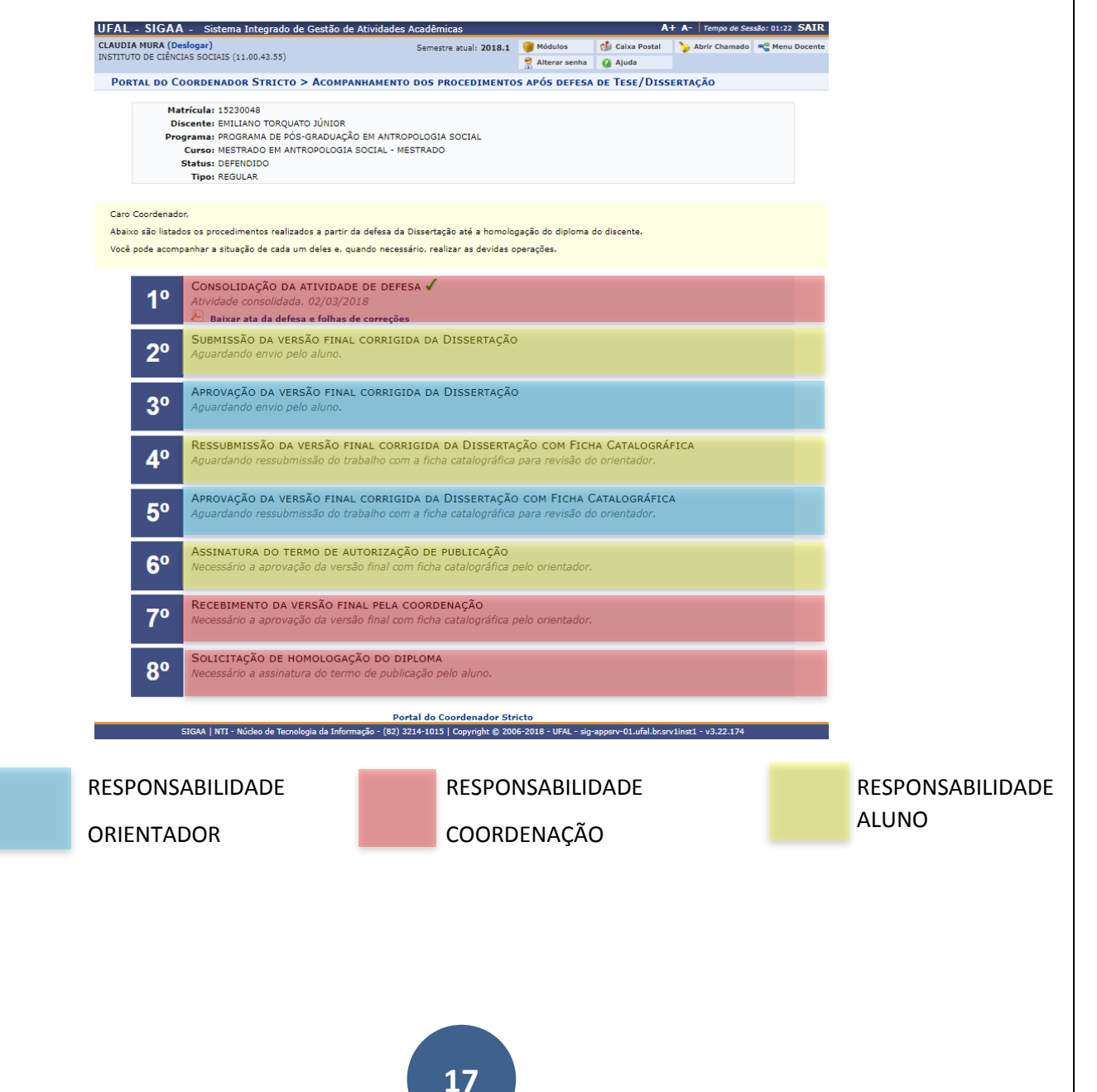

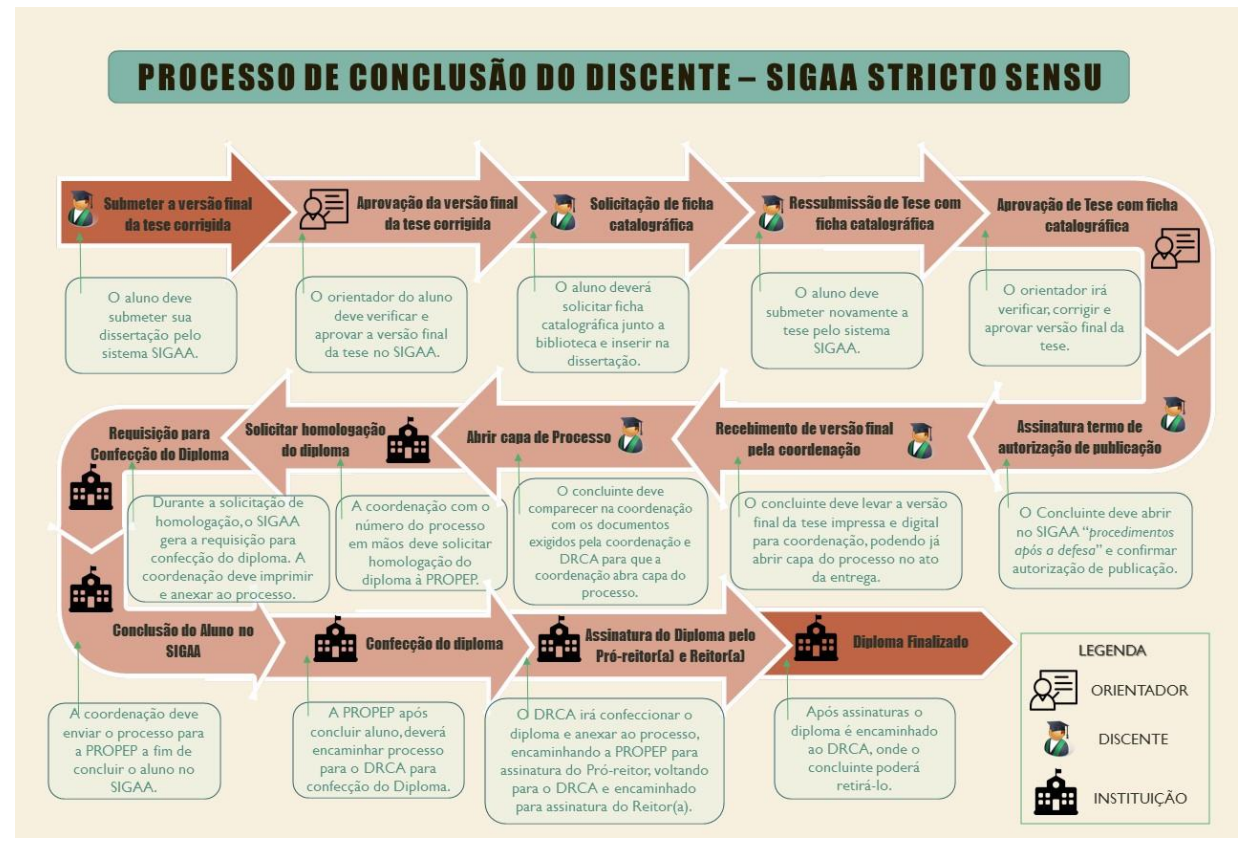

#### **OBSERVAÇÕES:**

Obs.1: Este manual é simplificado para descrever as ações básicas da coordenação do curso.

Obs.2: Existe o manual no próprio sistema SIGAA Stricto Sensu, basta clicar em AJUDA:

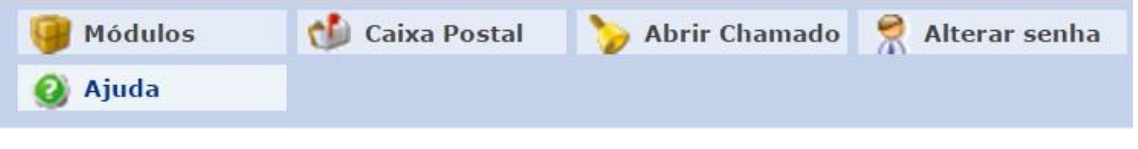

Outra opção é ir diretamente no link do Confluence: https://sistemas.ufal.br/confluence/display/doku/SIGAA

Obs.3: Por se tratar de um sistema acadêmico novo em nossa instituição, a PROPEP e o NTI, se coloca a disposição para esclarecer dúvidas e auxiliar no que for preciso em relação a gestão acadêmica dos cursos stricto sensu.

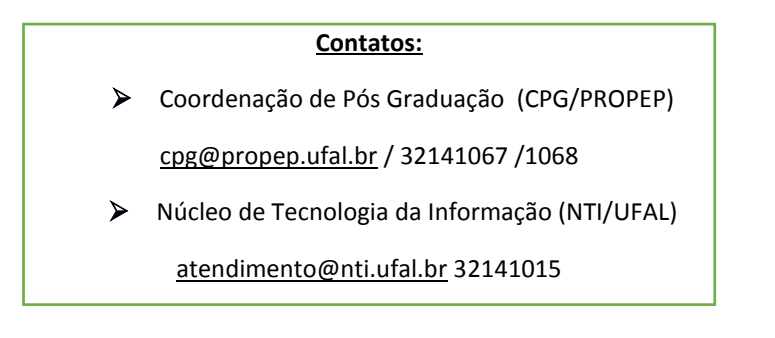